# Manuel Utilisateur CoopHub

Gustave Eloy - Olivier Pesesse

© CoopHub EU

Version 1.01 du 26/01/2021

# **Manuel Utilisateur pour l'application Coophub**

Le logiciel Coophub a été développé par deux fédérations de coopératives citoyennes d'énergie « RESCoop Wallonie » en Belgique et « Energie Partagée » en France. Toutes les coopératives de ces deux fédérations peuvent bénéficier de cette application mais elle est aussi disponible à des coopératives externes à ces deux fédérations, actives dans le secteur des énergies renouvelables ou dans d'autres secteurs.

L'utilisateur du logiciel est un coopérateur personne physique, morale, un tuteur ou un sympathisant d'une de ces coopératives. Grâce à Coophub l'utilisateur (coopérateur) peut **gérer ses données personnelles et** acheter, vendre ou transférer des parts dans la coopérative où il est actionnaire. Pour des coopératives membres de la même fédération, l'utilisateur peut gérer des parts dans toutes ces coopératives à partir d'un seul et unique compte utilisateur (username + password).

Il est possible de se connecter à Coophub au départ du site d'une coopérative (généralement depuis un onglet « prendre des parts » ou « devenir coopérateur »). Il est aussi possible d'accéder directement à l'application en utilisant l'URL : https://coophub.rescoop-wallonie.be/ ou https://coophub.energiepartagee.org/.

Pour se connecter la première fois, le coopérateur a besoin de créer un compte utilisateur comprenant un nom d'utilisateur (username) et un mot de passe (password). Avant de créer ce compte, réfléchissez à votre choix de nom d'utilisateur et mot de passe et **conservez-les en lieu sûr** car la connaissance de ce nom d'utilisateur et mot de passe permet à quiconque de modifier vos coordonnées et notamment le numéro de compte sur lequel des dividendes peuvent être versés.

Personne de contact : la personne de contact pour vous aider dans Coophub est l'administrateur de la base de données pour la coopérative à laquelle vous appartenez. Celui-ci est généralement joignable à l'adresse « coophub@<domaine>.be » où <domaine> doit être remplacé par le domaine mail de la coopérative qui est habituellement le nom de la coopérative (ex : coophub@courantdair.be, coophub@ventsdusud.be, ...)

Votre démarche sur le site « Coophub » est décrite ci-dessous.

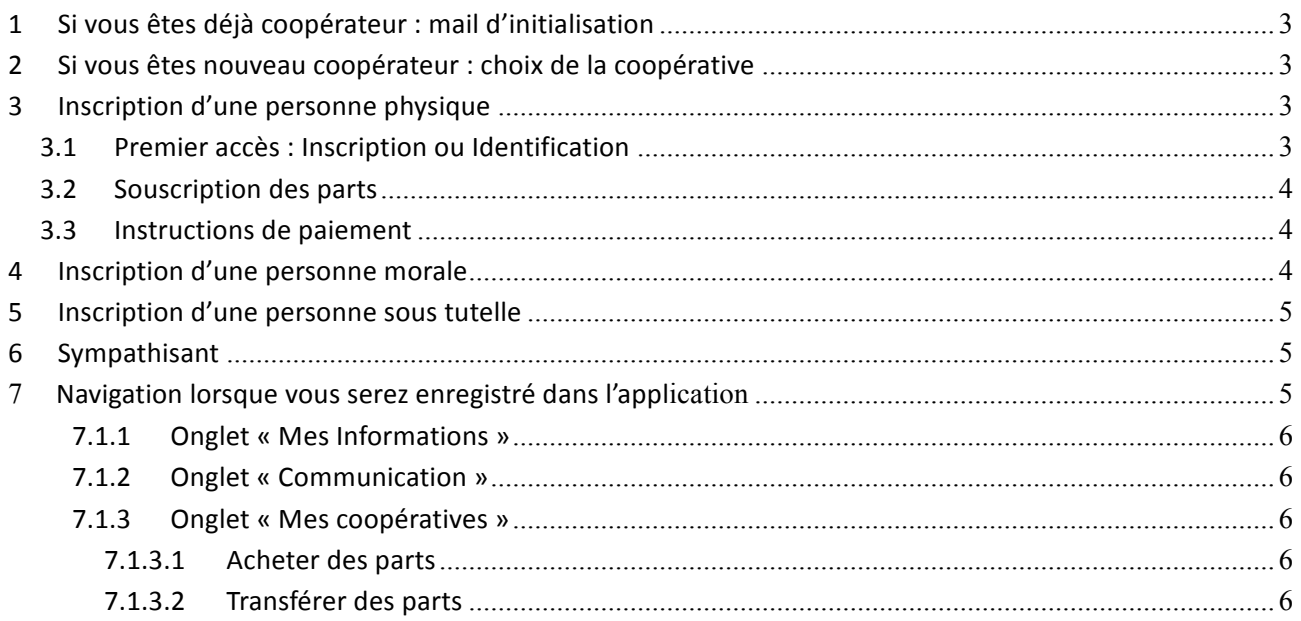

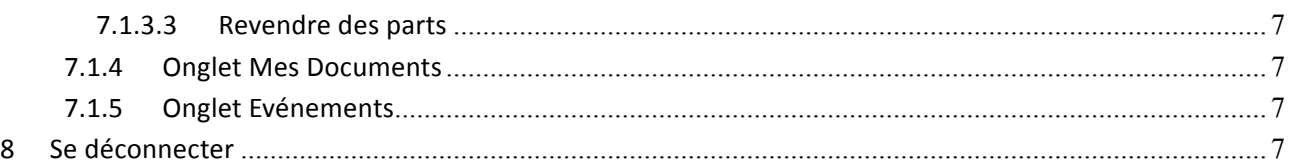

Les étapes à suivre sont décrites ci-dessous :

#### **1 Si vous êtes déjà coopérateur : mail d'initialisation**

Si vous êtes déjà coopérateur, vous pouvez créer votre compte à partir d'un mail d'initialisation reçu de votre coopérative. Ce mail est normalement généré lorsque la coopérative adhère au système « Coophub ».

Un mail d'initialisation de compte est personnel et reprend le nom de la personne concernée sous l'entête de la coopérative à laquelle il appartient. Si plusieurs coopérateurs sont inscrits sous la même adresse mail à une coopérative, vous recevrez à cette adresse mail autant de mails que de coopérateurs ayant cette adresse, chaque mail étant identifié clairement avec le nom du coopérateur. Si vous n'avez pas reçu de mail d'initialisation, vous pouvez vous adresser à l'administrateur Coophub de votre coopérative.

Si vous cliquez sur le lien fourni dans le mail d'initialisation, vous êtes dirigé vers une page web qui vous invite à vous attribuer un nom d'utilisateur et un mot de passe. Introduisez ces élements puis cliquez sur « envoi ». Après quelques secondes, le site vous informera de la création du compte qui sera automatiquement associé à toutes vos données pré-enregistrées auprès de la coopérative. En cas d'échec de la création du compte, vous pouvez réessaver plus tard une nouvelle fois avant de contacter l'administrateur Coophub.

Vous pourrez ensuite grâce à ce nom d'utilisateur et mot de passe vous connecter à l'application en cliquant sur « je m'identifie » puis naviguer dans les onglets tels que décrits au point 7 ci-dessous.

#### **2 Si vous êtes nouveau coopérateur : choix de la coopérative**

Lorsque vous rentrez dans Coophub, vous sélectionnez « s'inscrire ». Vous serez alors invité à choisir dans quelle coopérative vous souhaitez prendre des parts. Pour cela, cliquez sur le logo de la coopérative de votre choix et suivez la procédure décrite aux points 3,4,5 ou 6 ci-dessous qui vous permettra de soucrire au minimum à une part. Lorsque cette première part sera libérée et votre inscription ainsi validée, vous pourrez choisir une ou plusieurs autres coopératives à ajouter à votre profil.

# **3 Inscription d'une personne physique**

#### **3.1 Premier accès : Inscription ou Identification**

- Notez qu'un petit cercle bleu **inter associé à une zone de donnée indique une information parfois utile** *pour comprendre quelle est la donnée requise.*
- **Inscription ou identification**: lors de la première utilisation, cliquer sur « S'inscrire », puis choissisez la coopérative à laquelle vous inscrire.
- Parmi les 3 ou 4 possibilités qui vous sont proposées, choisissez « Je suis : personne physique ». Remplir les données personnelles. Attention : si vous indiquez le numéro de registre national, il faut respecter le format qui est aa.mm.jj-nnn.nn (il faut respecter le format avec les points et le tiret au bon endroit). Ce format est rappelé dans le petit cercle bleu  $\bullet$  à côté du cadre correspondant.
- Titulaire du compte bancaire : le/les nom/s du/des titulaire(s) sur lequel/lesquels les dividendes seront versés. Indiquez le n° de compte IBAN et BIC.
- Cochez vos choix en matière de Communication.
- Un nom d'utilisateur doit représenter un coopérateur. N'oubliez pas de noter le mot de passe choisi dans un emplacement sécurisé! Il est possible de demander le changement d'un mot de passe perdu. La combinaison nom d'utilisateur + mot de passe est **unique** dans le système, aucun administrateur ne peut connaître votre mot de passe, vous devrez donc le modifier vous-même après avoir reçu un courriel de réinitialisation.
- Cochez les cases correspondant à vos choix de communication, ainsi que à la prise de connaissance de la politique de protection des données personnelles de votre coopérative et aux conditions d'utilisation de la plateforme CoopHub.
- Cliquer sur « **Étape suivante** ». Si une nouvelle page ne s'affiche pas, vérifiez vos données : les erreurs sont indiquées *en rouge*. Attention : il faut sans doute parcourir la page vers le haut ou le bas pour découvrir où se trouve l'erreur d'encodage en rouge.

# **3.2 Souscription des parts**

Dans l'écran de souscription qui apparaît, vous choisissez (si plusieurs choix sont disponibles) le type de souscription que vous souhaiter (parts, actions, obligations,...) et le nombre que vous souhaitez acquérir. Le coût total de votre achat est calculé automatiquement en fonction des éventuels primes et frais de souscription qui s'appliquent pour votre coopérative.

Un champ libre vous est laissé pour indiquer, si vous le souhaitez, vos remarques ainsi que votre manière de participer à la vie de la coopérative. Par exemple, vous pourriez vous intéresser à l'un ou l'autre groupe de travail, à l'exploitation. Ce champ est important pour la coopérative pour savoir qui vous êtes et indiquer vos intérêts particuliers. Indiquez aussi le cas échéant

Cochez les cases après vous être assuré d'avoir pris connaissance des statuts et/ou du règlement d'ordre **intérieur et tout autre document soumis à votre connaissance**. Ils sont accessibles grâce aux liens affichés en bleu. Ces coches sont nécessaires pour marquer votre accord avec les spécificités de la coopérative à laquelle vous adhérez. Ensuite **Validez**.

# **3.3 Instructions de paiement**

Plusieurs options sont possibles pour le paiement, selon les choix retenus par votre coopérative. Choisissez l'option qui vous convient. La plateforme vous indique alors toutes les données nécessaires au paiement. Vous pouvez imprimer ces informations via votre navigateur ou utiliser le courriel récapitulatif qui vous est envoyé dans les minutes qui suivent pour effectuer le paiement et finaliser votre souscription.

Le cas échéant, et selon la législation applicable, il vous sera aussi demandé de procédé à une signature électronique de votre souscription en utilisant le code SMS que vous aurez reçu.

Et retour sur la « Page d'accueil » Pour vous déconnecter : cliquer en haut à droite sur votre identifiant et choisir « quitter ».

# **4 Inscription d'une personne morale**

Choisissez « Je suis : une personne morale ».

Entrez les coordonnées de la société.

- Type, Nom, Numéro d'identification
- Rue, N° et boîte éventuelle
- Coordonnées bancaires de la société

• Données du représentant légal de la société.

Ne pas oublier de remplir les choix de Communication.

Accès à votre compte coopérateur : il vous faut un identifiant et un mot de passe pour accéder plus tard à vos données.

Cliquez sur « **Étape suivante** ».

Pour la suite des opérations, voir le point 3.2

#### **5 Inscription d'une personne sous tutelle**

Définition d'une personne sous tutelle : toute personne dont le compte est géré par une autre personne : ex : enfant mineur, personne majeure mise sous tutelle par le juge, personne dont les avoirs sont gérés par avocat, ...

Dans le champ « Je suis » choisissez « Personne sous tutelle » (c'est vous qui déclarez cette personne).

Données personnelles de la personne sous tutelle : remplissez les champs requis. Éventuellement consultez le point 2.1 ci-dessus.

Ensuite donnez vos informations en tant que « tuteur ».

Appuyez sur « **Etape suivante** ».

Pour la suite des opérations, voir le point 3.2

#### **6 Sympathisant (optionnel selon la coopérative)**

Choisissez « Je suis : un sympathisant » et la coopérative de votre choix puis « **S'enregistrer** ».

Il vous reste à indiquer votre adresse de courriel, votre prénom et votre nom.

Cochez vos choix préférés pour recevoir des informations de la coopérative et appuyez sur « **Souscrire** ». Attention : le profil « sympathisant » ne permet pas d'effectuer la plupart des actions de « navigation » du point 7 ci-dessous.

Pour vous déconnecter : cliquer en haut à droite sur votre identifiant et choisir « logout ».

# **7 Navigation lorsque vous serez enregistré dans l'application**

Si vous vous êtes déjà enregistré : vous avez parcouru l'étape 1 ou les étapes 2 à 5.

Lors d'une nouvelle connection sur Coophub, choisissez « je m'identifie », entrez votre nom d'utilisateur et mot de passe et cliquez sur « Login ».

Si vous entrez dans l'application avant validation de votre première prise de part dans une coopérative, vous recevez un message d'avertissement.

Il est possible de modifier un certain nombre de données ainsi que votre mot de passe. N'oubliez pas lorsque vous apportez des modification de les sauvegarder en appuyant sur le **bouton bleu** en bas à droite.

Les onglets « Mes Informations » / « Communication » / « Mes coopératives » / « Mes Documents » apparaissent (uniquement après paiement de vos parts et validation par l'Administrateur Coophub de votre coopérative).

# **7.1.1 Onglet « Mes Informations »**

« **Changer le mot de passe** » apparaît tout en-dessous du menu. Vous pouvez modifier vos données personnelles. A la fin, appuyez sur « **Sauver les modifications** »

# **7.1.2 Onglet « Communication »**

Ici, vous donnez vos préférences de communication : choisissez la coopérative pour laquelle vous voulez modifier ou contrôler vos données.

Puis cochez ou décochez les champs proposés.

Terminez en appuyant sur « **Sauver** ».

# **7.1.3 Onglet « Mes coopératives »**

Choisissez la coopérative pour laquelle vous voulez modifier ou contrôler vos données. Vous avez une vue sur vos transactions et sur vos dividendes.

Vous pouvez « Acheter des parts », « Transférer des parts » ou « Revendre des parts ».

#### *7.1.3.1 Acheter des parts*

« **Continuer** » afin d'agir au nom du compte connecté.

« **Changer de compte** » pour agir au nom d'un autre compte.

Si vous continuez, vous allez choisir la **coopérative** pour laquelle vous voulez acheter des parts. Il vous faudra ensuite choisir la campagne de souscription adaptée (pour l'achat de part, il s'agit généralement d'une campagne annuelle).

Il suffit d'indiquer le nombre de parts, comme à l'étape 3 ci-dessus.

N'oubliez pas de cocher les 2 cases et de « **Valider** ».

Vous obtenez le résumé de votre commande avec les informations pour faire votre paiement. Vous pouvez l'imprimer et/ou retourner à l'écran d'accueil. Un courriel récapitulatif de paiement vous est adressé automatiquement.

# *7.1.3.2 Transférer des parts*

Vous aurez besoin du numéro d'identification du coopérateur chez qui vous voulez transférer une/plusieurs part(s). Le destinataire de vos parts doit donc déjà exister dans la coopérative.

Choisissez la Coopérative, le type de parts  $(A, B, C)^{1}$  et le nombre à transférer.

Ensuite renseignez le n° du coopérateur bénéficiaire. Ce numéro devra vous être communiqué par le bénéficiaire !

Appuyer sur « Transférer » et attendez la réponse du bénéficiaire.

*On ne peut généralement transférer des parts qu'entre coopérateurs au sein d'une même coopérative et du même type de coopérateur.*

*Exemple possible : garant* (part A) vers garant (part A) ; personne morale vers personne morale.

<sup>&</sup>lt;sup>1</sup> En principe il ne devrait pas y avoir de choix de type de part, celui-ci étant défini par le profil du coopérateur *bénéficaire (A ou B ou C).*

Les particularités de transfert de parts sont propres à chaque coopérative. Pour plus d'information sur *celles-ci, contactez votre coopérative.*

#### *7.1.3.3 Revendre des parts*

Choisissez la Coopérative, le type de parts (A, B, C) et le nombre de parts à vendre.

Appuyer sur « Revendre »

Il vous faudra attendre une décision du Conseil d'Administration qui donnera son accord dans la mesure où les règles sont respectées. Voir les documents y afférents : Statuts et/ou Règlement d'Ordre Intérieur.

#### **7.1.4 Onglet Mes Documents**

Vous pouvez choisir la Coopérative : « Filtrer » et « Upload Document » ou parcourir toutes vos coopératives.

# **7.1.5 Onglet Evénements**

Vous verrez ici les divers événements organisés par les coopératives.

Il vous sera également possible de répondre si vous souhaitez y participer et de télécharger les documents relatifs à cet évènement.

#### **8 Se déconnecter**

Pour vous déconnecter : cliquer en haut à droite sur votre identifiant et choisir « Quittez ».Ensuite fermez votre navigateur.